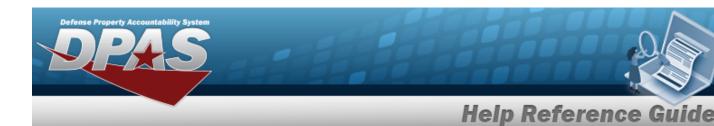

# **Browse for a Real Property Site**

### **Overview**

The Real Property Site Browse pop-up window allows searching for Sites in the specified Installation.

## **Navigation**

DPAS Warehouse Module > VARIOUS PROCEDURAL STEPS > Site Browse pop-up window

## **Procedures**

#### **Browse for a Site**

One or more of the Search Criteria fields can be entered to isolate the results. By default, all results are displayed. Selecting at any point of this procedure returns all fields to the default "All" setting.

Selecting at any point of this procedure removes all revisions and closes the page. **Bold** numbered steps are required.

- 1. Select . The **Site Browse** pop-up window appears.
- 2. In the Search Criteria box, narrow the results by entering one or more of the following optional fields.

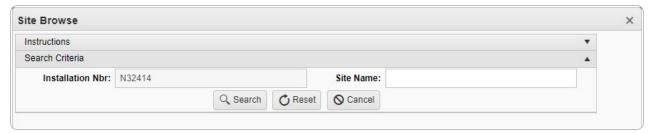

- The Installation NBR automatically populates and is not editable.
- Enter the Site Name in the field provided. This is a 20 alphanumeric character field.

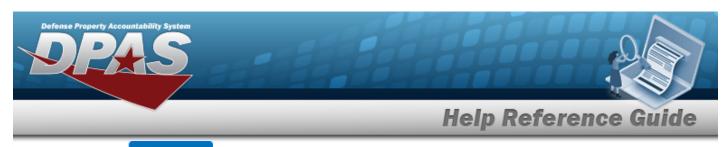

3. Select to begin the query. Results display in the Site Grid below.

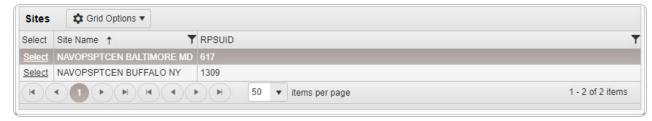

4. Choose the Select hyperlink next to the desired Real Property Site. *The pop-up window closes and the selected Site appears in the previous screen.*